# 十八親和銀行ビジネスバンキングWeb

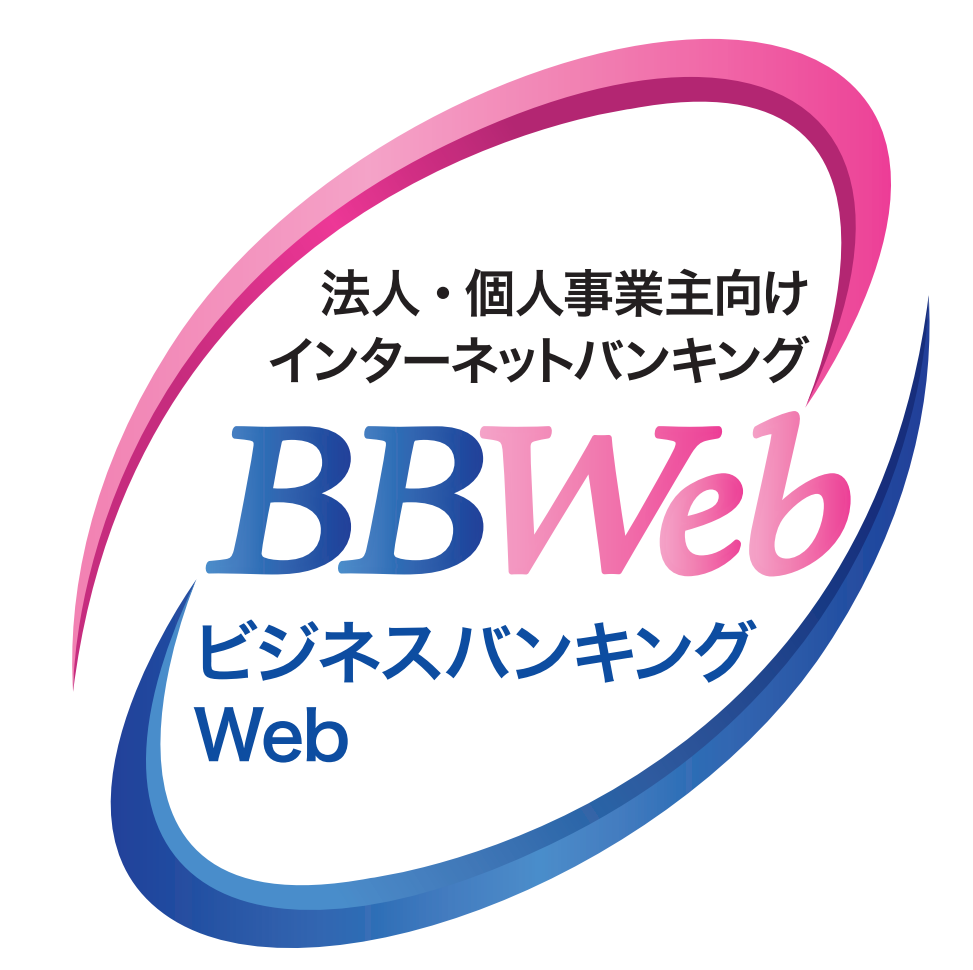

# で利用ガイド

# 1.ご利用にあたって

## 目次

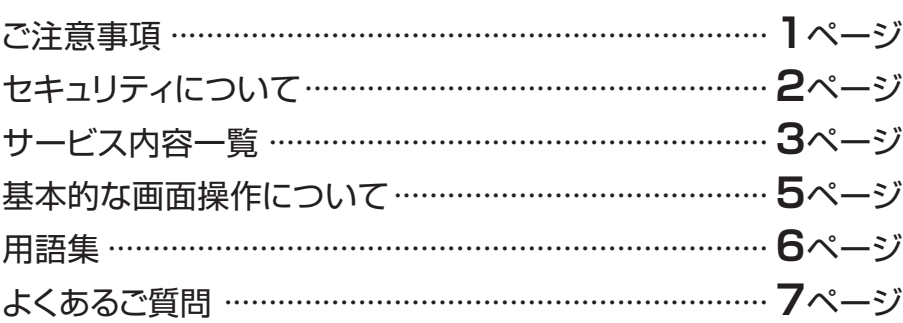

## **ご注意事項**

## **●ログイン ID、パスワード等の管理について**

- ・「ログイン ID」「ログインパスワード」「認証パスワード」「暗証番号」は、お客さまがご本人であることを確認す るための重要な情報です。これらは第三者に知られる事の無いように、またお忘れにならないようにご注意くだ さい。
- ・定期的にパスワードを変更していただくと、より安全性が高まります。
- ・容易に第三者に知られないよう、生年月日、自宅の住所地番、電話番号、車のナンバー、社員番号、オール「0」 オール「9」といった番号の指定はさけてください。
- ・各種パスワード・暗証番号等は、他人に絶対に開示しないでください。当行から、お取引に関係なく、電話や電 子メールでおたずねすることは一切ありません。
- ・ハードトークン(パスワード生成機)は、厳重に管理してください。

## **●パソコンの管理について**

- ・ビジネスバンキングWebのご利用は、契約者ご本人が管理するパソコンを利用してください。第三者が不正な装 置等を取り付けている可能性のあるパソコンでのご利用はおやめください。
- ・ビジネスバンキングWebのご利用中に、パソコンの前から離れる際には、必ずログアウトしてください。

## **●動作環境について**

 ご利用にあたり専用ソフトは不要ですが、ご利用可能なOS・ブラウザについては、十八親和銀行ホームページ でご確認ください。

## **●取引のご確認**

 ご依頼いただいたお取引の受付確認や処理結果などの重要なご通知やご案内は、電子メールでご連絡いたし ます。お客さまが振込振替などのお取引実施後に受付確認メールを受信しない場合、または取引内容にお心 当たりのない電子メールが届いた場合はヘルプデスクかお取引店までご連絡ください。

## **●サービスの休止について**

システムの更新・メンテナンス等により一時的にサービスを休止する事があります。あらかじめご了承ください。

## ▲ 操作上の留意事項

- ・ブラウザの「戻る」「進む」ボタンは使用しないでください。
- · 入力項目の移動は「マウスの左クリック」または「Tab」キーで行い「Enter」キーは使用しないでください。
- ·お取引を終了する時および離席される場合は必ず画面右上の「ログアウト」ボタンをクリックしてください。
- ・ 操作をせずに30分経過すると自動ログアウトになりますのでご注意ください。
- ・ビジネスバンキングWebの操作ボタンはダブルクリックしないでください。(エラーとなる場合があります)

## **金融犯罪にご注意ください!**

- \*金融機関を装った電子メール等により、ニセのホームページにアクセスさせたり、スパイウェアと呼ばれるソフトを使って、お客さまの暗 証番号やID・パスワードなどを不正に取得し、悪用する事件が発生しています。
- \*ファイル交換ソフトの利用により、IDやパスワードを予期せず第三者に知られてしまう事件も起きています。
- \*不審な電子メールを不用意に開いたり、CD-ROMやフリーソフトのインストールによるスパイウェア・ウィルスの感染にはご注意くだ さい。インターネットへの接続にあたっては、ウィルス対策ソフト等をご使用ください。
- \*IDやパスワードをパソコン内に保存しないでください。(メモに残される場合は、厳重に保管してください。)

# **セキュリティについて**

ビジネスバンキングWebでは、インターネット上での情報の盗聴、データの偽造や改ざん、第三者の不正使用な どを防ぐため、万全なセキュリティ対策を実施しております。

#### ■**ワンタイムパスワード**

ハードトークン(パスワード生成機)に表示されるワンタイムパスワードをログインや都度振込・振替の操作時に入力す ることで安全にご利用いただけます。

#### ■256ビットSSL暗号化通信を採用

お客さまのパソコンと当行のコンピュータ間のデータ通信について、本サービスを安心してご利用していただける よう、セキュリティ強度が高いとされる暗号化技術の256ビットSSL暗号化方式を採用し、情報の盗聴・書換え等を 防止します。

#### ■ウイルスや不正アクセスへの対策

お客さまが当行のインターネットバンキングやホームページをご利用いただいている間、スパイウェアの侵入やウイ ルス活動等を監視し、必要に応じ探知・駆除・遮断を行うセキュリティツール「saat netizen(サートネチズン)」を提供し ています。

※ご利用可能な動作環境やパソコンの設定方法・インストール方法等については〈十八親和銀行〉ホームページをご覧ください。

#### ■フィッシング詐欺の防止

・お客さまがサービスご利用時に正当な画面にアクセスしているかを安易に確認可能な「個別ドメイン(EV SSL 証明書)」に対応しています。

操作画面に表示されるURLにビジネスバンキングWeb独自のドメイン(個別ドメイン)を使用し、偽サイトとの違い を容易にします。ドメインとはインターネット上に存在するコンピュータやネットワークを識別し、階層的に管理する ために登録されている名前で、重複しないように発行・管理されているものです。

#### ■ソフトウェアキーボード

各種パスワード・暗証番号の入力時に、「ソフトウェアキーボード」をご利用いただくことにより、キーボードの入力記録 を盗み取ろうとするスパイウェア「キーロガー」に対し、情報漏洩を防ぎます。

#### ■厳重な本人確認

- ・申込書によりご契約いただいた印鑑を照合することで、厳重な本人確認を実施しています。
- ・サービス利用の際には、各種パスワード・暗証番号により契約者ご本人であることを確認しています。
- ・各種パスワード・暗証番号を複数回誤ってご入力されますと、サービスのご利用をいったん停止させていただきます。
- ・ ログインパスワード等は、オンラインで変更可能です。セキュリティ確保のため、90 日間パスワードの変更がな い場合、ビジネスバンキング Web ログイン時にお知らせいたします。

#### ■ご利用履歴の表示

過去の直近3回までのご自身のログイン日時をトップ画面に表示しますので、ログイン履歴をチェックしていただけます。

#### ■電子署名付きメールによるご連絡

総合振込や給与振込のデータの確定依頼、または承認、振込・振替のお取引、パスワードなどの登録情報を変更される 都度、電子署名付きメールにてご連絡いたします。

電子署名付きメールは、メールソフト上署名が添付されていることが記号により表示され、記号をクリックすることで 署名の有効性が確認可能です。

※メールソフト自体が電子メールの暗号化方式「S/MIME」(エスマイム)に対応している必要があります。暗号化方式に対応しているかどう かはメールソフトのヘルプでご確認いただくかメールアドレス取得元へお問い合わせください。

#### ■電子証明書

「電子証明書方式」は、お客さまがサービスを利用するパソコンを限定することができますので、第三者による不正使 用を防ぐことが可能です。

#### ■システム構成・監視体制

- ・ビジネスバンキングWebでは、複数のファイアウォールを設け、インターネットからの不正なアクセスを防いで います。
- ・インターネットからの攻撃を常時監視し、不測の事態に備えています。

**02**

# **サービス内容一覧**

ビジネスバンキングWebは以下のサービスを提供します。

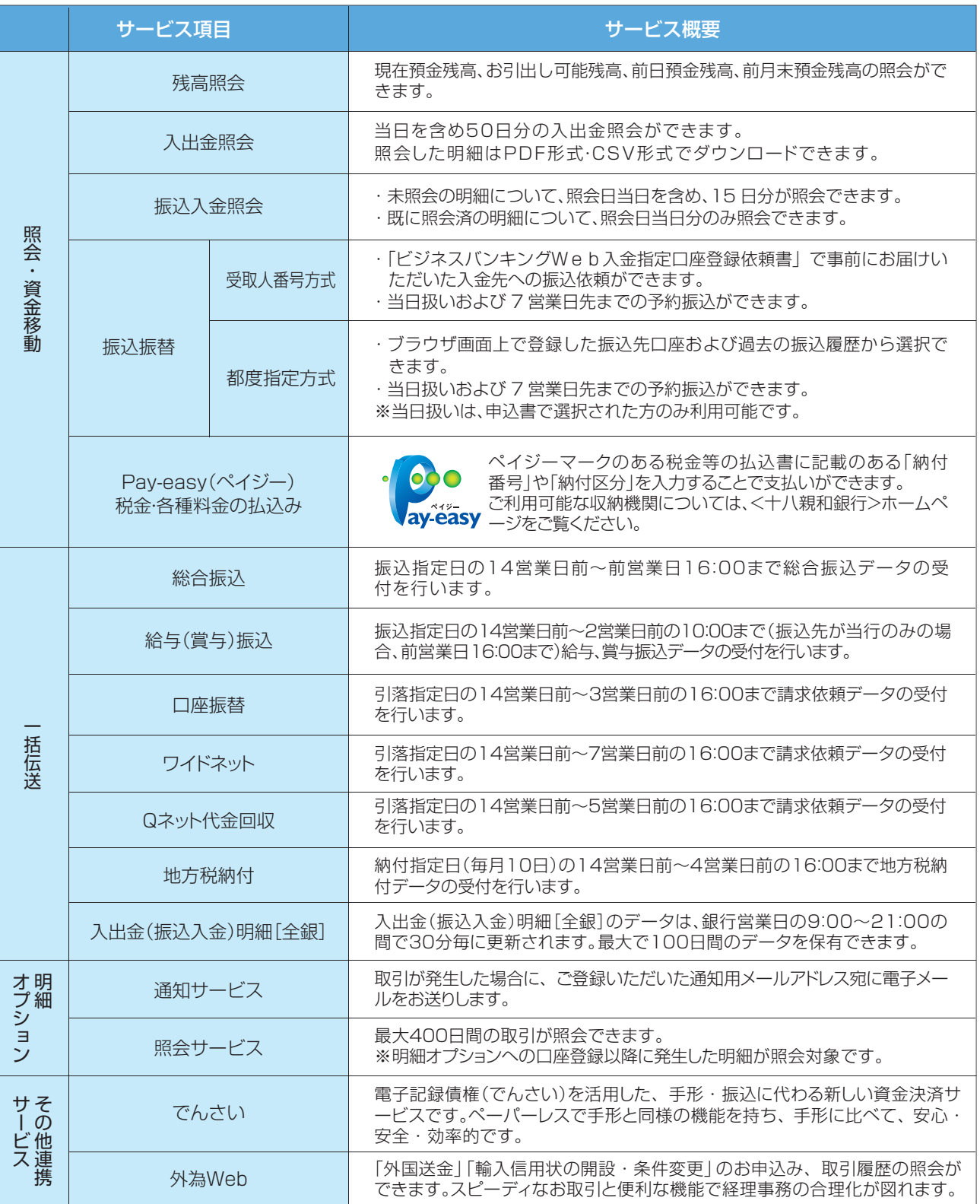

※その他連携サービスの詳細については、〈十八親和銀行〉ホームページや各サービスのパンフレットをご覧ください。

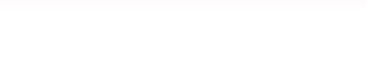

## **●ご利用時間**

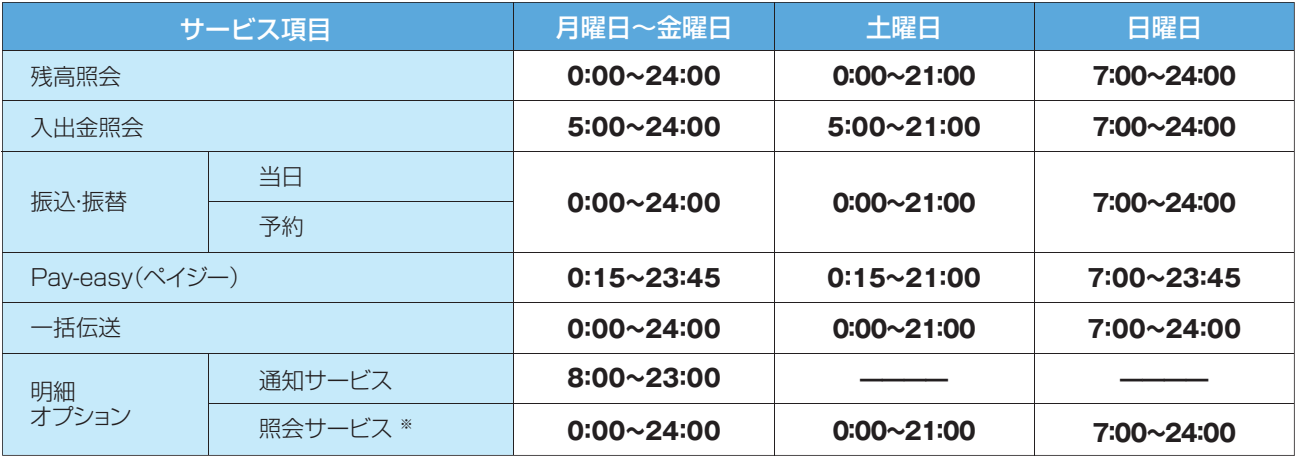

※平日22:00以降および土日祝日に発生した明細は、翌営業日の8時頃に反映されます。

◎12月31日~1月3日及び5月3日~5月5日は、システムメンテナンスのため終日ご利用できません。

◎祝日については、原則、該当する曜日のご利用時間で稼動いたしますが、毎月第1・第3月曜日2:00~6:00、ハッピーマンデーの前日21:00~当日 6:00は、システムメンテナンスのためご利用できません。

## **●一括伝送サービス 登録・送信可能件数**

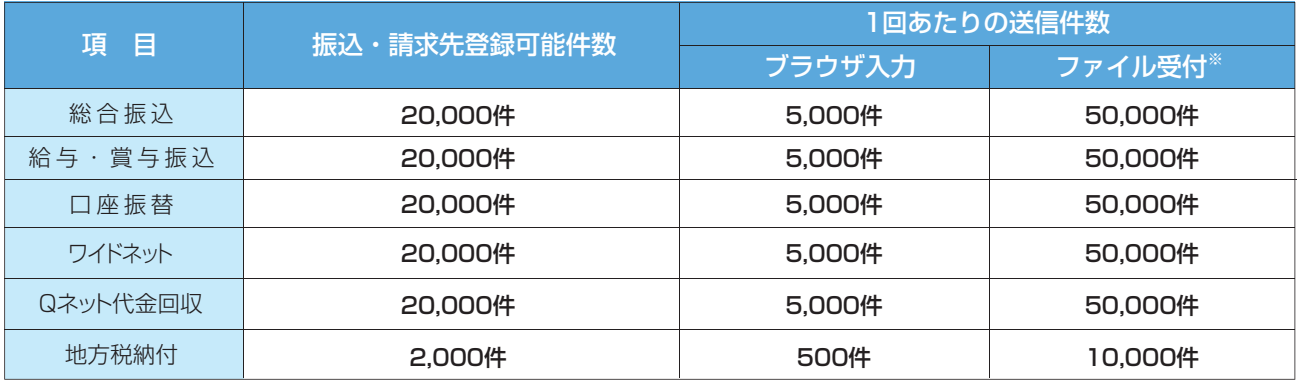

※ファイル受付とは、市販の会計ソフト等で作成したデータを利用して伝送する方式です。文字コードはシフトJISまたはEBCDICで作成したものに対 応しております。

## **●手数料**

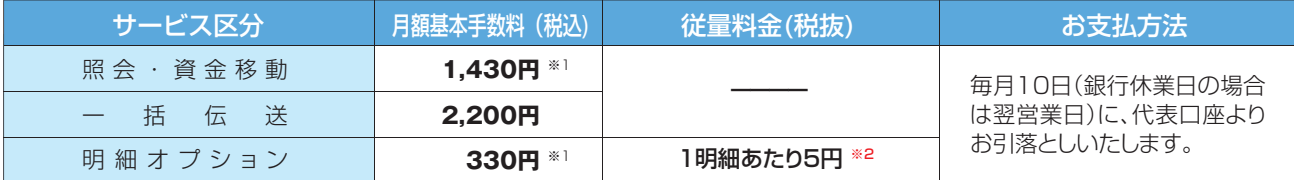

※1:サービス指定口座 1 店舗あたり

※2:通知・照会の有無に関わらず、明細オプションサービスへ登録した口座で発生した全ての取引(明細種類に「振込入金」を選択している 場合は振込入金の取引のみ)が課金の対象となりますのでご注意ください。消費税の 1 円未満は切捨てでの計算となります。 (例:明細種類に「入出金明細」を選択していて、登録口座に1ヶ月20明細の入出金が発生した場合の利用料は、5円× 20明細 ×110% =

110円です。)

■一括伝送サービス、明細オプションサービスのお申込みにあたっては、必ず照会・資金移動サービスのご契約が必要です。 ■ 別は迷ク ヒバウ(清算シンコン シーヒバンジーとジにシンと こいじつ ([1] スエ<br>■別途、当行所定の振込手数料・納付手数料・口座振替手数料等をお支払いただきます。

■カミミコカカミッグのファイルカリフスハーローグスコリスハイはこのスムマンことのファ

## **基 本 的 な 画 面 操 作 に つ い て**

以下の画面機能・画面表示を活用いただくことにより、より便利にご利用いただけます。

### **●入力補助機能**

#### ・金額入力

金額を入力する項目において、自動的にカンマ(,)を付与 します。

 例)1234567 を入力 → フォーカスを外すと自動的 にカンマを表示 1,234,567

#### ・日付入力

 ①カレンダー画面……振込振替や一括伝送の指定日を カレンダーから選択することができます。

- ②手入力……日付を入力する項目において、自動的に スラッシュ(/)を付与します。
- 例)20210802 を入力 → フォーカスを外すと自動 的にスラッシュを表示 2021/08/02

#### ・全角・半角の自動変換

振込依頼人名や受取人名等、半角カナ入力欄において、 全角やひらがなで入力された場合、自動的に次画面で半 角カナ表示します。 ※変換されていることをご確認の上、取引をお進めください。

#### ●画面表示·操作について -

#### ・変更箇所

設定・管理メニューにおいて、変更画面で入力した内容が 現在登録されている内容と異なる場合、確認画面・結果画 面の変更箇所に「\*」を付与し、太字表示します。

#### ・ページリンク

一覧形式で表示する際、表示する内容が1ページに収ま らない場合はページリンクが表示されます。

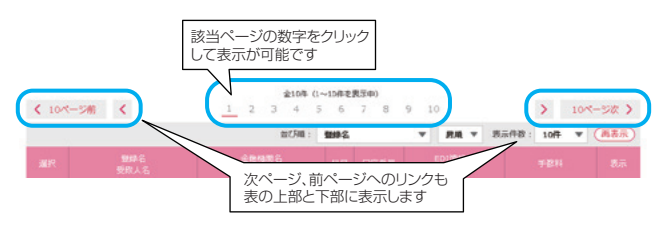

## **●エラーメッセージの表示**

操作の際にエラーが発生した場合、右のようにエラー メッセージが表示されます。エラー内容が不明な場合は エラーコードおよび操作時間をお控えの上、お問合せく ださい。

#### ・金融機関名・支店名入力

金融機関コードおよび金融機関名、支店コードおよび支 店名を入力する項目において、サジェスト機能により入力 を補助します。(検索条件入力欄に文字を入力すると、そ の言葉を含む関連検索語を表示)

- 漢字による入力の場合………正式名·略称の両方を前 方一致検索
- ひらがなによる入力の場合…半角カナに変換した上で 正式名・略称のカナ名称を前方一致検索
- 数字による入力の場合………金融機関コードまたは支 店コードを完全一致検索

#### 例)ひらがなによる入力の場合

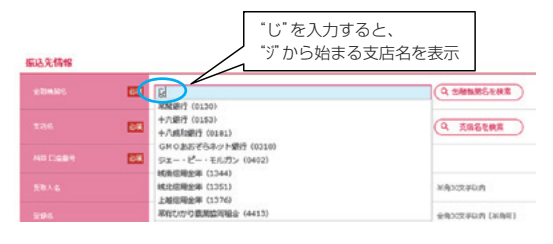

#### ・並び順の変更・代表口座の表示固定

表形式の一覧表示では、並び順を変更したり、代表口座 を最上位に固定することができます。

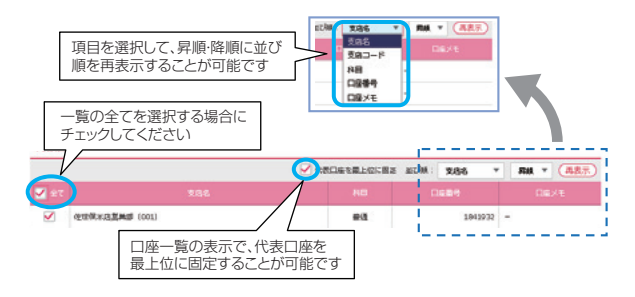

#### ・自動タイムアウト

**05**

30分操作がない場合、自動ログアウトを行います。なお、 自動ログアウトの10分前に注意ダイアログを表示し、 「OK」ボタンをクリックすると時限を延長します。

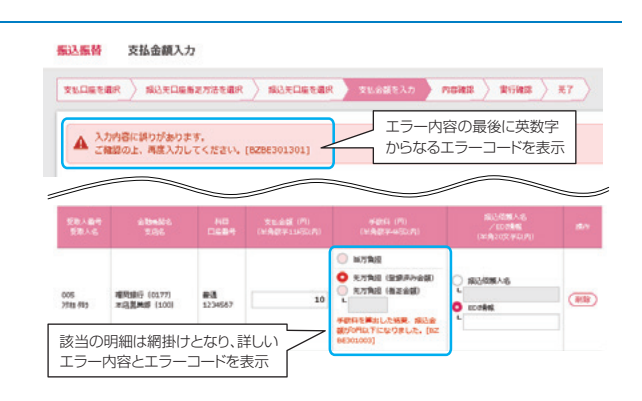

**4 用語集 ……** 

- **★ : インターネットでの登録·変更が可能です。**
- **: 書面での登録·変更が必要になります。**

#### **ご利用開始のお知らせ**

**………………………………………………………………………………………………………………………………………………………………………………………………………………………………………………………………………………………………………………………………………………………………** ビジネスバンキングWebのお申込みの後にお送りする書面です。初期手続の際に必要となりますので、大切に保管し てください。

#### **★ ログインID**

**………………………………………………………………………………………………………………………………………………………………………………………………………………………………………………………………………………………………………………………………………………………………** お客さまのお名前に代わるものです。電子証明書方式のお客さまは、途中で変更することはできません。

#### **★ ログインパスワード**

**………………………………………………………………………………………………………………………………………………………………………………………………………………………………………………………………………………………………………………………………………………………………** ビジネスバンキングWebにログインする際に入力するお客さまがご本人であることを確認させていただくための重要 な情報です。

#### **★ 認証パスワード**

**………………………………………………………………………………………………………………………………………………………………………………………………………………………………………………………………………………………………………………………………………………………………** ビジネスバンキングWebで、マスターユーザ(または管理者ユーザ)が、メールアドレス変更や利用者管理等、契約者の 情報を変更する場合や税金・各種料金の払込みを行う場合にご入力いただくパスワードです。また、一括伝送サービス で承認者がデータの承認を行う際にも使用するパスワードです。

### **★ ……………………………………………………………………………………………………………………………………………………………………………………………………………………………………………………………………………………………………………………………………………………………… 明細ファイル参照パスワード**

ビジネスバンキングWebの明細オプションで、取引明細のPDFファイルに設定されるパスワードです。

#### ★ 先方負担手数料 **先方負担手数料**

 マスターユーザ(または管理者ユーザ)が設定可能な手数料です。振込手数料を先方負担とする場合は、「支払い金額 合計」から「先方負担手数料合計」を差し引いた金額が、お振込金額となります。(別途、当方負担手数料が必要です。)

#### **● 支払暗証番号**

**………………………………………………………………………………………………………………………………………………………………………………………………………………………………………………………………………………………………………………………………………………………………** お申込みの際にお客さまにご指定いただく8桁の数字で、ご本人さまが行った振込振替であることを確認するためのも のです。受取人番号方式、都度指定方式、どちらの振込振替でも入力していただきます。

#### **● 受取人番号方式**

**………………………………………………………………………………………………………………………………………………………………………………………………………………………………………………………………………………………………………………………………………………………………** 「ビジネスバンキングWeb入金指定口座登録依頼書」で事前に登録いただいた口座へ3桁の受取人番号を利用して、 振込振替を行います。

#### **都度指定方式**

**………………………………………………………………………………………………………………………………………………………………………………………………………………………………………………………………………………………………………………………………………………………………** 振込先を画面上でその都度指定いただき、その先に対して行う振込振替です。「利用者登録口座一覧から選択」、「最近 10回の取引から選択」、「総合(給与・賞与)振込先口座一覧から選択」の3タイプがあります。

#### **EDI情報**

**………………………………………………………………………………………………………………………………………………………………………………………………………………………………………………………………………………………………………………………………………………………………** EDI情報欄にはEDI情報を入力する事ができます。EDIとは「電子データ交換」の事で、企業様間の商取引に関する情報 を標準的な書式に統一して、そのデータを電子的に交換するシステムの事です。お振込先の企業様がこのシステムを 導入している場合にご入力いただきます。

#### **当方負担手数料**

**………………………………………………………………………………………………………………………………………………………………………………………………………………………………………………………………………………………………………………………………………………………………** 当行が指定している手数料です。「当方負担手数料合計」は先方負担・当方負担に関わらず、今回のお振込にかかる実 際の手数料の合計を表示しております。

#### **金額ファイル取込**

**………………………………………………………………………………………………………………………………………………………………………………………………………………………………………………………………………………………………………………………………………………………………** キー情報(総合振込の場合は顧客コード1)と振込金額データのファイルを取り込み、事前に登録されている振込先か ら選択することで簡単に振込データを作成できる機能です。

#### **ダブル承認**

**………………………………………………………………………………………………………………………………………………………………………………………………………………………………………………………………………………………………………………………………………………………………** 1回のお取引につき、承認者を2名指定することができる機能です。(承認者を1名指定する場合は、「シングル承認」と 呼びます。)

**06**

## **◆ よくあるご質問 ……**

## **電子証明書**

#### **■電子証明書を失効する場合**

買い替え等で電子証明書をインストールしたパソコンを変更する場合は、電子証明書の失効操作、または、手続きが必要です。失効操 作は、マスターユーザ、管理者ユーザがおこなえます。失効操作が出来ない場合は、当行所定の依頼書を窓口へご提出ください。失効 後は、電子証明書を再取得していただく必要があります。

## **各種パスワード**

#### **■マスターユーザ用のログインパスワード、認証パスワードを失念した場合**

管理者ユーザがいる場合は、「設定・管理」メニュー⇒「利用者管理」⇒「利用者情報の管理」からパスワードを変更することができま す。管理者ユーザがいない場合は、当行所定の依頼書にて変更手続きをお願いいたします。

#### **■一般ユーザ用のログインパスワードを失念した場合**

マスターユーザ(または管理者ユーザ)に再登録の操作を依頼してください。マスターユーザ(または管理者ユーザ)は、「設定・管理」 メニュー⇒「利用者管理」⇒「利用者情報の管理」から一般ユーザのログインパスワードを変更することができます。 その後、一般ユーザは新しいログインパスワードを取得してください。

#### ■ログインパスワード、認証パスワードを間違えて入力した場合

セキュリティを高め、お客さまに安心してお取引をしていただくために、連続して一定回数パスワードを間違えると一定時間サー ビスをご利用いただけなくなります。(この状態を「ロックアウト」といいます。)ロックアウトが一定回数発生するとサービスを停止 させていただきます。

#### **■ログインパスワード、認証パスワードを変更する場合**

「設定・管理」メニューをクリックし、業務選択画面で「利用者管理」ボタンを、作業内容選択画面で「パスワード変更」ボタンをクリックし てください。ログインパスワード、認証パスワードを変更することができます。ログインパスワードはマスターユーザ(または管理者ユ ーザ)・一般ユーザともに変更が可能で、次回ログイン時から変更になります。認証パスワードはマスターユーザ(または管理者ユー ザ)のみ変更可能で、リアルタイムで変更になります。

#### **■明細ファイル参照パスワードを失念した場合や変更する場合**

マスターユーザおよび管理者ユーザが変更可能です。「設定・管理」⇒「企業管理」⇒「明細オプション設定変更」から明細ファイル参照 パスワードの登録を行ってください。

## **各種暗証番号**

#### **■支払暗証番号を失念した場合**

恐れ入りますが、当行所定の申込書にて暗証番号の変更手続をお願いいたします。

#### **■支払暗証番号を間違えて入力した場合**

セキュリティを高め、お客さまに安心してお取引をしていただくために、連続して一定回数暗証番号を間違えると当日のサービス のご利用を停止させていただきます。サービスの再開は翌日以降になります。

#### **■支払暗証番号を変更する場合**

恐れ入りますが、当行所定の申込書にて暗証番号の変更手続をお願いいたします。お手続には3営業日程度かかります。お手続きに 必要な申込書は当行本支店の窓口にございますので、お気軽にお問い合わせください。また、記入方法等ご不明な点がございました ら、お客さまのお取引店、またはヘルプデスクまでお問い合わせください。

## **ログイン ID**

#### **■マスターユーザ用のログインIDを失念した場合**

管理者ユーザがいる場合は、「設定・管理」メニュー⇒「利用者管理」⇒「利用者情報の管理」で確認することができます。管理 者ユーザがいない場合は、当行所定の書面にて手続きをお願いいたします。

#### **■一般ユーザ用のログインIDを失念した場合**

マスターユーザ(または管理者ユーザ)にご確認ください。マスターユーザ(または管理者ユーザ)は、「設定・管理」メニューをクリック し、業務選択画面で「利用者管理」ボタンを、続いて作業内容選択画面で「利用者情報の管理」ボタンをクリックしてください。現在の 利用者ごとのログインIDがご確認いただけます。

**07**